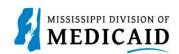

## Job Aid

## **Pharmacy Claim Submission**

This job aid provides step-by-step instructions on how to submit a Pharmacy Claim in the MESA portal. Please read the instructions thoroughly.

## **Review the Steps to Submit a Pharmacy Claim**

| Steps  | Description                                                                                                    |                                                                                                    |                                                  |  |  |  |
|--------|----------------------------------------------------------------------------------------------------|----------------------------------------------------------------------------------------------------|--------------------------------------------------|--|--|--|
| Step 1 | Login to the Portal. The <b>Portal Home</b> screen Displays.                                                                                                    |                                                                                                    |                                                  |  |  |  |
|        |                                                                                                    | Search Medicaid:                                                                                                    |                                                  |  |  |  |
|        | Home         Eligibility         Claims         Care Management         Patient Health History         Files Exchange         Resources         Contact Us                                                                              |                                                                                                    |                                                  |  |  |  |
|        | Home                                                                                                    |                                                                                                    | Wednesday 11/30/2022 04:31 PM CST                |  |  |  |
|        | Provider Name SERVICE ADDRESS Location 200000047 - SERVICE ADDRESS Eligible Programs and CCO Affiliation Mississippi                                                                                                    | Role IDs         1112211135 (NPI)            Taxonomy         363A00000X-Physician Assistant           Medicaid                                                                                                    | ]                                                |  |  |  |
|        | User Details                                                                                                    | AAECA                                                                                                    | Sign Up to Receive News                          |  |  |  |
|        | <u>My Profile</u>                                                                                                    |                                                                                                    | Secure Correspondence                            |  |  |  |
|        | Manage Accounts  Provider Name  Provider ID                                                                                                    | Welcome Health Care Professional!                                                                                                    | Latest News                                      |  |  |  |
|        |                                                                                                    | We are committed to make it easier for physicians and other providers to perform<br>their business. In addition to providing the ability to verify member eligibility and<br>submit claims, our secure site provides access to benefits, answers to frequently<br>asked questions, and the ability to search for providers. | Late Breaking News                               |  |  |  |
|        |                                                                                                    |                                                                                                    | Provider Bulletins     UM/QIQ                    |  |  |  |
|        | Location ID                                                                                                    |                                                                                                    | Report Fraud                                     |  |  |  |
|        | <u>Characteristics</u>                                                                                                    |                                                                                                    |                                                  |  |  |  |
|        | Provider Services                                                                                                    |                                                                                                    |                                                  |  |  |  |
|        | Member Focused Viewing     Search Payment History                                                                                                    |                                                                                                    |                                                  |  |  |  |
|        | Affiliated Providers                                                                                                    |                                                                                                    |                                                  |  |  |  |
| 010    | <u>340B Program Information</u>                                                                                                    |                                                                                                    |                                                  |  |  |  |
| Step 2 | <ul> <li>The following steps will review how to submit a Pharmacy Claim in MESA:</li> <li>Hover over the <b>Claims</b> tab on the menu bar. A list of claim types displays below.</li> <li>Select <b>Submit Claim Pharm</b>.</li> </ul> |                                                                                                    |                                                  |  |  |  |
|        |                                                                                                    | Care Management   Patient Health History   Files Exchan                                                                                                    | ge Resources Contact Us<br>earch Payment History |  |  |  |
| Step 3 |                                                                                                    | omit Pharmacy Claim: Step 1 page.<br>section displays the provider information.                                                                                                    |                                                  |  |  |  |

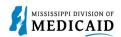

| Steps  | Description                                                                                                    |  |  |  |  |
|--------|----------------------------------------------------------------------------------------------------|--|--|--|--|
|        | NOTE: There will be information already generated in this section.                                                                                                    |  |  |  |  |
|        | Submit Pharmacy Claim: Step 1                                                                                                    |  |  |  |  |
|        | * Indicates a required field.                                                                                                    |  |  |  |  |
|        | Provider Information                                                                                                    |  |  |  |  |
|        | Service Provider ID ID Type NPI Name                                                                                                    |  |  |  |  |
|        | Taxonomy                                                                                                    |  |  |  |  |
| Step 4 | <ul> <li>Complete the Patient and Claim Information section.</li> <li>Select Continue to move on to step 2.</li> <li>NOTE: Once the Member ID is entered the system will automatically fill in the member's name and</li> </ul>                    |  |  |  |  |
|        | DOB.<br>NOTE: For a newborn that does not have a Medicaid ID (KBaby), please select patient relationship<br>code, '3-Child', and enter the mother's Medicaid ID along with the baby's First Name, Last Name, and                                   |  |  |  |  |
|        | Date of Birth and Gender. Patient and Claim Information                                                                                                    |  |  |  |  |
|        | ATTN: When entering a claim for a newborn that does not have a Medicaid ID (KBaby), please select patient relationship code, '3- Child', and enter the mother's Medicaid ID along with the baby's First Name, Last Name, Date of Birth and Gender. |  |  |  |  |
|        | *Patient Relationship Code 🗸                                                                                                    |  |  |  |  |
|        | *Member ID                                                                                                    |  |  |  |  |
|        | Last Name _ First Name _                                                                                                    |  |  |  |  |
|        | Birth Date _                                                                                                    |  |  |  |  |
|        | Pregnancy Indicator                                                                                                    |  |  |  |  |
|        |                                                                                                    |  |  |  |  |
|        | *Place of Service   *PCN Drug                                                                                                    |  |  |  |  |
|        | *Compound Code 1-Not a Compound V                                                                                                    |  |  |  |  |
|        | *Other Coverage Code                                                                                                    |  |  |  |  |
|        |                                                                                                    |  |  |  |  |
|        | Continue                                                                                                    |  |  |  |  |
| Step 5 | The Portal displays the <b>Submit Pharmacy Claim: Step 2</b> page. The previous information that was entered in step 1 is displayed at the top of the page in step 2.                                                                              |  |  |  |  |
|        | Scroll down to view the additional sections on this page.                                                                                                    |  |  |  |  |
|        | NOTE: Select the plus and minus for each section to expand and collapse the section.                                                                                                    |  |  |  |  |

| MISSISSIPPI D |            |
|---------------|------------|
| MISSISSIPPI D | IVISION OF |
| MEDI MEDI     | CAID       |

| Steps  | Description                                                                                                    |
|--------|----------------------------------------------------------------------------------------------------|
|        | Submit Pharmacy Claim: Step 2 2<br>* Indicates a required field.                                                                                                    |
|        | Provider Information                                                                                                    |
|        | Service Provider ID ID Type NPI Name                                                                                                    |
|        | Taxonomy           Patient and Claim Information                                                                                                    |
|        | Patient Relationship Code                                                                                                    |
|        | Member ID<br>Member Gender                                                                                                    |
|        | Birth Date                                                                                                    |
|        | Pregnancy Indicator                                                                                                    |
|        | Transaction Code                                                                                                    |
|        | Place of Service                                                                                                    |
|        | PCN                                                                                                    |
|        | Compound Code<br>Other Coverage Code                                                                                                    |
| Step 6 | Complete the Claim Information section.     NOTE: Everything with a red asterisk * must be completed.                                                                            |
|        | Claim Information                                                                                                    |
|        | *Prescriber ID ID Type NPI Name _                                                                                                    |
|        | Taxonomy Code _                                                                                                    |
|        | *Prescription # *Fill # Date Written                                                                                                    |
|        | *Service Type 10-Not used   *Prescription Origin Code                                                                                                    |
|        | *NDC 0                                                                                                    |
|        | *Quantity     Quantity     *Days Supply       Dispensed     Prescribed 0                                                                                                    |
|        | Route of O-Not Specified    Special Packaging O-Not Specified                                                                                                    |
|        | Administration Submission *DAW Code *                                                                                                    |
|        | Clarification Prior Auth # PA Type 0-Not Specified                                                                                                    |
|        | Submitted Level of Service                                                                                                    |
| Step 7 | Complete the Pricing Information Submitted section.                                                                                                    |
|        | Once complete review the information entered on this page and select Continue.                                                                                                   |
|        | NOTE: Everything with a red asterisk * must be completed.                                                                                                    |
|        | Pricing Information Submitted                                                                                                    |
|        | *Usual & Customary 0.00 *Ingredient Cost 0.00 *Basis of Cost<br>Charge Determination                                                                                             |
|        | Dispensing Fee 0.00 Incentive Amount 0.00 Other Amount 0.00 Submitted                                                                                                    |
|        | *Gross Amount Due 0.00 *Patient Paid Amount 0.00                                                                                                    |
|        | Back to Step 1 Continue Cancel                                                                                                    |
| 0100.0 |                                                                                                    |
| Step 8 | The Portal displays the <b>Submit Pharmacy Claim: Step 3</b> page. The previous information that was entered in step 1 and step 2 is displayed at the top of the page on step 3. |
|        | <ul> <li>Scroll down to view the additional sections on this page.</li> </ul>                                                                                                    |
|        | NOTE: Select the plus and minus for each section to expand and collapse.                                                                                                    |
|        | no re. Select the plus and minus for each section to expand and collapse.                                                                                                    |

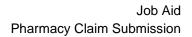

| Steps                                                                                                    | Description                                                                                                    |                                                      |                                 |                        |                  |              |                          |
|----------------------------------------------------------------------------------------------------|----------------------------------------------------------------------------------------------------|------------------------------------------------------|---------------------------------|------------------------|------------------|--------------|--------------------------|
|                                                                                                    | Submit                                                                                                    | Pharmacy Claim: Step 3                               |                                 |                        |                  |              | ?                        |
|                                                                                                    | * Indicat                                                                                                    | tes a required field.                                |                                 |                        |                  |              |                          |
|                                                                                                    | Provide                                                                                                    | r Information                                        |                                 |                        |                  |              |                          |
|                                                                                                    |                                                                                                    | Service Provider ID                                  |                                 | ID Type NPI            | Name             |              |                          |
|                                                                                                    |                                                                                                    | Taxonomy                                             |                                 |                        |                  |              |                          |
|                                                                                                    | Patient                                                                                                    | and Claim Information                                |                                 |                        |                  |              |                          |
| Patient Relationship Code                                                                                                    |                                                                                                    |                                                      |                                 |                        |                  |              |                          |
|                                                                                                    | Member ID<br>Member Gender<br>Birth Date<br>Pregnancy Indicator                                                                                                    |                                                      |                                 |                        |                  |              |                          |
|                                                                                                    |                                                                                                    |                                                      |                                 |                        |                  |              |                          |
|                                                                                                    |                                                                                                    |                                                      |                                 |                        |                  |              |                          |
|                                                                                                    |                                                                                                    | Transaction Code                                     |                                 |                        |                  |              |                          |
|                                                                                                    |                                                                                                    | Place of Service                                     |                                 |                        |                  |              |                          |
|                                                                                                    |                                                                                                    | PCN                                                  |                                 |                        |                  |              |                          |
|                                                                                                    |                                                                                                    | Compound Code<br>Other Coverage Code                 |                                 |                        |                  |              |                          |
|                                                                                                    |                                                                                                    |                                                      |                                 |                        |                  | Expand A     | II   <u>Collapse All</u> |
|                                                                                                    | Claim Ir                                                                                                    | nformation                                           |                                 |                        |                  |              | ÷                        |
|                                                                                                    | Pricing                                                                                                    | Information Submitted                                |                                 |                        |                  |              | +                        |
|                                                                                                    | NOTE: Everything with a red asterisk * must be completed if the section is applicable to the claim.           Diagnosis Codes           Select the row number to edit the row. Click the Remove link to remove the entire row.           Please note that the 1st diagnosis entered is considered to be the principal (primary) Diagnosis Code. |                                                      |                                 |                        |                  | Action       |                          |
|                                                                                                    | #     Diagnosis Code Type     Diagnosis Code     Action       1     *Diagnosis Code Type     ICD-10-CM     *Diagnosis Code @                                                                                                    |                                                      |                                 |                        |                  |              | Action                   |
|                                                                                                    |                                                                                                    |                                                      |                                 |                        |                  |              |                          |
|                                                                                                    |                                                                                                    | Add Reset                                            |                                 |                        |                  |              |                          |
| Step 10       This Other Insurance Details section displays the value 2-Other coverage exists-payment in selected for Other Coverage Code.         NOTE: This panel displays if Other Coverage Code value of 2-Other coverage exists-paymindicated. |                                                                                                    |                                                      |                                 |                        | ent is           |              |                          |
|                                                                                                    |                                                                                                    | nsurance Details<br>he row number to edit the row. C | Click the <b>Remove</b> link to | remove the entire row. |                  |              |                          |
|                                                                                                    | #                                                                                                    | Coverage Type                                        | Other Payer ID                  | ID Qualifier           | Other Payer Date | Reject Codes | Action                   |
|                                                                                                    | 1                                                                                                    |                                                      |                                 |                        | -                |              |                          |
|                                                                                                    | 1                                                                                                    | *Other Payer<br>Coverage Type                        | ~                               | Other Payer ID         | Reject Codes     |              |                          |
|                                                                                                    |                                                                                                    | ther Payer Date 🛛                                    | 📰 🛛 Other Pa                    | yer ID Qualifier       |                  | ~            |                          |
|                                                                                                    | Benef                                                                                                    | fit Stage Information                                |                                 |                        |                  |              | E                        |
|                                                                                                    | Paid /                                                                                                    | Amount Information                                   |                                 |                        |                  |              |                          |
|                                                                                                    | Patie                                                                                                    | nt Paid Amount Information                           |                                 |                        |                  |              | •                        |
| Add Reset                                                                                                    |                                                                                                    |                                                      |                                 |                        |                  |              |                          |
|                                                                                                    |                                                                                                    |                                                      |                                 |                        |                  |              |                          |

MISSISSIPPI DIVISION OF

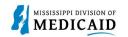

| Steps   | Description                                                                                                    |                                                                                                    |                                                             |                                                                            |                             |  |
|---------|----------------------------------------------------------------------------------------------------|----------------------------------------------------------------------------------------------------|-------------------------------------------------------------|----------------------------------------------------------------------------|-----------------------------|--|
| Step 11 | • Select the <b>plus sign</b> in the Attachments section to submit an attachment with the claim.                                                                                    |                                                                                                    |                                                             |                                                                            |                             |  |
|         | Attachments                                                                                                    |                                                                                                    |                                                             |                                                                            |                             |  |
|         | Click the <b>Remove</b> link to remove the entire ro                                                                                                    | w.                                                                                                    |                                                             |                                                                            |                             |  |
|         | # Transmission Method                                                                                                    | File                                                                                                    | Control #                                                   | Attachment Type                                                            | Action                      |  |
|         | Click to add attachment.                                                                                                    |                                                                                                    |                                                             |                                                                            |                             |  |
| Step 12 | This selection affects the                                                                                                    | required fields for this sec                                                                                                    | tion and select <b>A</b>                                    | .dd.                                                                       |                             |  |
|         | Click the <b>Remove</b> link to remove the entire ro                                                                                                    | w.                                                                                                    |                                                             |                                                                            |                             |  |
|         | # Transmission Method                                                                                                    | File                                                                                                    | Control #                                                   | Attachment Type                                                            | Action                      |  |
|         | Click to collapse.                                                                                                    |                                                                                                    |                                                             |                                                                            |                             |  |
|         |                                                                                                    | e Transfer 🗸 🗸                                                                                                    |                                                             |                                                                            |                             |  |
|         | *Attachment Type                                                                                                    |                                                                                                    |                                                             | ~                                                                          |                             |  |
|         | Add Cancel                                                                                                    |                                                                                                    |                                                             |                                                                            |                             |  |
|         | If NotSpecified-Not Specified<br>Number (ACN) must be add<br>NOTE: A unique Attachment<br>Not Specified is selected as<br>accompany each Explanatio<br>ACN as it was entered in the | ed in the Control # field.<br>t Control Number (ACN) m<br>the Transmission Method.<br>n of Medicaid Benefits (EC<br>Attachments section. The | nust be created fo<br>In addition, a CI<br>DMB) and must io | or each claim if NotSpe<br>aim Attachment Form<br>dentify the Provider's N | ecified-<br>must<br>NPI and |  |
|         | Forms - Mississippi Divisi                                                                                                    | on of Medicald.                                                                                                    |                                                             |                                                                            |                             |  |
|         | Attachments<br>Click the Remove link to remove the entire ro                                                                                                    | w.                                                                                                    |                                                             |                                                                            |                             |  |
|         | # Transmission Method                                                                                                    | File                                                                                                    | Control #                                                   | Attachment Type                                                            | Action                      |  |
|         | 1 FT-File Transfer                                                                                                    | Attachment.pdf (1925K)                                                                                                    | 20221221142941170516                                        | Admission Summary                                                          | <u>Remove</u>               |  |
|         | Click to collapse.                                                                                                    |                                                                                                    |                                                             |                                                                            |                             |  |
|         | *Transmission Method NotSp                                                                                                    | ecified-Not Specified 🗸                                                                                                    |                                                             |                                                                            |                             |  |
|         | *Control #<br>*Attachment Type                                                                                                    |                                                                                                    |                                                             |                                                                            |                             |  |
|         | Description                                                                                                    |                                                                                                    |                                                             |                                                                            |                             |  |
|         | Add                                                                                                    |                                                                                                    |                                                             |                                                                            |                             |  |
| Step 13 | The two added attachments display in the Attachments section.                                                                                                    |                                                                                                    |                                                             |                                                                            |                             |  |

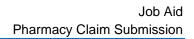

|     | MISSISSIPPI DIVISION OF |
|-----|-------------------------|
| 1   | MEDICAID                |
| - 0 |                         |

| Steps   | Description                                     |                             |                                                              |                      |                       |        |
|---------|-------------------------------------------------|-----------------------------|--------------------------------------------------------------|----------------------|-----------------------|--------|
|         | Attachments                                     |                             |                                                              |                      |                       |        |
|         | Click the Remove link to remove the entire row. |                             |                                                              |                      |                       |        |
|         | # Transm                                        | ission Method               | File                                                         | Control #            | Attachment Type       | Action |
|         | 1 FT-File Transfer                              |                             | Attachment.pdf (1925K)                                       | 20221221142941170516 | Admission Summary     | Remove |
|         | 2 NotSpecified-No                               | t Specified                 |                                                              | 123                  | Admission Summary     | Remove |
|         | ➡ Click to add attach                           | ment.                       |                                                              |                      |                       |        |
| Stop 14 | - Complete (                                    |                             | wide Cedee costion                                           |                      |                       |        |
| Step 14 | •                                               |                             | rride Codes section.                                         | (1. <sup>1</sup>     |                       |        |
|         |                                                 |                             | ne information entered on                                    |                      |                       |        |
|         |                                                 | •                           | asterisk * must be comple                                    |                      | ••                    | laim.  |
|         | NOTE: This se                                   | ction is only re            | equired if the claim submit                                  | ted previously se    | t a ProDUR alert.     |        |
|         | DUR Override Codes                              | ;                           |                                                              |                      |                       | -      |
|         | Note: This section is a                         | only required if the claim  | submitted previously set a ProDUR alert.                     |                      |                       |        |
|         | Select the row numbe                            | r to edit the row. Click th | ne Remove link to remove the entire row.                     |                      |                       |        |
|         | # Reas                                          | on for Service              | Professional Service                                         | Result of Ser        | vice Level of Effort  | Action |
|         | 1                                               |                             |                                                              |                      |                       |        |
|         | 1 *Reason for s                                 | Service 🛛                   | *                                                            | Professional Service |                       |        |
|         | *Result of s                                    | Service e                   |                                                              | Level of Effort 0-   | Not Specified 🗸       |        |
|         |                                                 | Baset                       |                                                              |                      |                       |        |
|         | Add                                             | Reset                       |                                                              |                      |                       |        |
|         |                                                 |                             | - 2                                                          |                      | Colority Concert      |        |
|         | Back to                                         | Step 1 Back to Ste          | <b>:p 2</b>                                                  |                      | Submit Cancel         |        |
| Step 15 | The Dortel diar                                 | love the Con                | firm Pharmacy Claim pag                                      | 20                   |                       |        |
| Step 15 |                                                 | •                           |                                                              | -                    | nue to evenend and ee | llanaa |
|         |                                                 |                             | ntered for this claim. Select<br>Il and Collapse All to expa | •                    | •                     | •      |
|         |                                                 |                             |                                                              |                      |                       |        |
|         | for this claim.                                 | n me page, se               | elect Back to Step 1, 2, or                                  | S to go back and     |                       | niereu |
|         | After review                                    | wing all entere             | ed claims data, select <b>Con</b>                            | firm to confirm th   | ne claim submission.  |        |

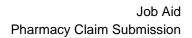

| 3 | MISSISSIPPI DIVISION OF |
|---|-------------------------|
| 5 | MEDICAID                |

| Steps   | Description                          |                                                       |                                |                         |  |  |
|---------|--------------------------------------|-------------------------------------------------------|--------------------------------|-------------------------|--|--|
|         | Confirm Pharmacy Claim               |                                                       |                                |                         |  |  |
|         | Provider Information                 |                                                       |                                |                         |  |  |
|         | Service Provider ID                  | ID Type NPI                                           | Name                           |                         |  |  |
|         | Taxonomy                             |                                                       |                                |                         |  |  |
|         | Patient and Claim Information        |                                                       |                                |                         |  |  |
|         | Patient Relationship Code            |                                                       |                                |                         |  |  |
|         | Member ID                            |                                                       |                                |                         |  |  |
|         | Member                               |                                                       | Gender                         |                         |  |  |
|         | Birth Date<br>Pregnancy Indicator    |                                                       |                                |                         |  |  |
|         | Transaction Code                     |                                                       |                                |                         |  |  |
|         | Place of Service                     |                                                       |                                |                         |  |  |
|         | Place of Service                     |                                                       |                                |                         |  |  |
|         | Compound Code                        |                                                       |                                |                         |  |  |
|         | Other Coverage Code                  |                                                       |                                |                         |  |  |
|         |                                      |                                                       | Ex                             | pand All   Collapse All |  |  |
|         | Claim Information                    |                                                       | 1.58                           |                         |  |  |
|         | Prescriber ID                        | ID Type NPI                                           | Name                           |                         |  |  |
|         | Taxonomy Code                        |                                                       |                                |                         |  |  |
|         |                                      | Fill # Date Written                                   | Date of Service                |                         |  |  |
|         | Service Type<br>NDC                  | Pre                                                   | escription Origin Code         |                         |  |  |
|         | Quantity                             | Quantity                                              | Days Si                        | upply                   |  |  |
|         | Dispensed                            | Prescribed                                            |                                |                         |  |  |
|         | Route of<br>Administration           | Special Packaging                                     |                                |                         |  |  |
|         | Submission                           | DAW Code                                              |                                |                         |  |  |
|         | Clarification                        |                                                       |                                |                         |  |  |
|         | Prior Auth #<br>Submitted            | PA Type<br>Level of Service                           |                                |                         |  |  |
|         |                                      |                                                       |                                |                         |  |  |
|         | Pricing Information Submitted        |                                                       |                                |                         |  |  |
|         | Usual & Customary \$1.00             | Ingredient Cost \$1.00                                | Basis of Cost 00-Not Specified |                         |  |  |
|         | Charge                               |                                                       | Determination                  |                         |  |  |
|         | Dispensing Fee _                     | Incentive Amount _                                    | Other Amount _<br>Submitted    |                         |  |  |
|         | Gross Amount Due \$1.00              | Patient Paid Amount \$1.00                            | Submitted                      |                         |  |  |
|         | Diagnosis Codes                      |                                                       |                                | -                       |  |  |
|         |                                      | nsidered to be the principal (primary) Diagnosis Code | 2.                             |                         |  |  |
|         | # Diagnosis Code Type                |                                                       | Diagnosis Code                 |                         |  |  |
|         | 1 02-ICD-10-CM                       | D010-C4                                               | ARCINOMA IN SITU OF COLON      |                         |  |  |
|         |                                      | No Other Insurance Details exist for                  | r this claim                   |                         |  |  |
|         | Attachments                          |                                                       |                                | ÷                       |  |  |
|         | DUR Override Codes                   |                                                       |                                |                         |  |  |
|         | # Reason for Service                 | Professional Service                                  | Result of Service              | Level of Effort         |  |  |
|         | 1 PC-Patient Question/Concern        | R0-Pharmacist consulted other source                  | 1B-Filled prescription as is   | 0-Not Specified         |  |  |
|         | Back to Step 1 Back to Step          | 2 Back to Step 3 Print Preview                        | Confirm                        | Cancel                  |  |  |
| Step 16 | The Portal returns to the <b>Sub</b> | mit Pharmacy Claim: Confirm                           | mation page.                   |                         |  |  |

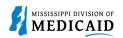

| Steps | Description                                                                                                    |  |  |  |  |
|-------|----------------------------------------------------------------------------------------------------|--|--|--|--|
|       | NOTE: The confirmation page displays. ALL Crossover claims go to a PENDING status to verify the EOMB.                                                                |  |  |  |  |
|       | NOTE: If the claim has an attachment with a not-specified transmission method then the Confirmation page has an Attachments Coversheet(s) button for the cover page. |  |  |  |  |
|       | NOTE: It is required to mail the attachment after submitting the claim when a not-specified value is selected for the transmission method.                           |  |  |  |  |
|       | Submit Pharmacy Claim: Confirmation                                                                                                    |  |  |  |  |
|       | Pharmacy Claim Receipt                                                                                                    |  |  |  |  |
|       | Your Pharmacy Claim was successfully submitted The claim status is Finalized Payment.                                                                                |  |  |  |  |
|       | The Claim ID is 2323031000001.                                                                                                    |  |  |  |  |
|       | Click Attachment Coversheet(s) to view the claim attachments coversheet(s).                                                                                          |  |  |  |  |
|       | Click <b>Print Preview</b> to view the claim details as they have been saved on the payer's system.                                                                  |  |  |  |  |
|       | Click <b>Copy</b> to copy member or claim data.                                                                                                    |  |  |  |  |
|       | Click <b>New</b> to submit a new claim.                                                                                                    |  |  |  |  |
|       | Click View to view the details of the submitted claim.                                                                                                    |  |  |  |  |
|       | Attachment Coversheet(s) Print Preview Copy New View                                                                                                    |  |  |  |  |

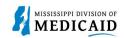

## **Change History**

The following change history log contains a record of changes made to this document:

| Version # | Published/<br>Revised | Author   | Section/Nature of Change                                 |
|-----------|-----------------------|----------|----------------------------------------------------------|
| 1.0       | 03/16/2023            | Gainwell | Initial publication                                      |
| 1.1       | 6/2/2023              | Gainwell | Update providers display to show CCO information CR1925. |